# **OPTION 2 eLuaḥ Download to Your Mobile Device (Android or iOS)**

To complete this process, you require an Internet connection.

Open a window in your browser on your mobile device (the "download window").

View these interactive instructions in a separate browser window or in a PDF reader.

A Navigate these interactive pages with only  $\overline{\phantom{a}}$  BACK and NEXT . Do not use other navigational controls.

- 1. Respond to a question in **green**, and follow the steps associated with your response:
	- a. Read an instruction step.
	- b. Switch to the download window.
	- c. Perform the action required in the step.
	- d. Return to these instructions for the next step.

2. After you complete the steps on a page,  $tan$  NEXT

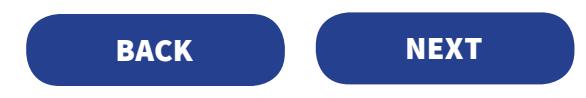

## **A. INSTALLING THE READER ON YOUR COMPUTER**

**Have you installed Adobe Digital Editions reader on your mobile device** (not Adobe Acrobat or Reader)**?** 

## **If NO:**

• **For iPhone/iPad** At the App Store, download and install **Adobe Digital Editions** (free app).

• **For Android** At the Google Play Store, download and install **Adobe Digital Editions** (free app). • **For another supported device** To identify the appropriate reader to install,

consult [www.publishersrow.com/eReaders.pdf](http://www.publishersrow.com/eReaders.pdf).

## **Attention Previous eLuaḥ Users**:

Bluefire Reader has been discontinued by its developer. Users can read eLuaḥ 5781 with Bluefire rather than the recommended reader; however, we cannot offer support for Bluefire. **Example 18 Adobe Digital Editions** (free app).<br>
Stall **Adobe Digital Editions** (free app).<br>
ate reader to install,<br>
<u>Srow.com/eReaders.pdf</u>.<br>
ers can read eLuaḥ 5781 with Bluefire<br>
offer support for Bluefire.<br> **BACK** 

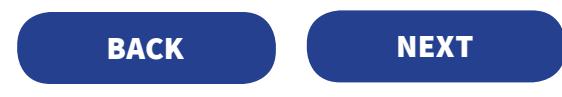

# **B. AUTHORIZING YOUR COMPUTER FOR ADOBE DIGITAL EDITIONS**

**Were you automatically prompted to authorized your device for Adobe Digital Editions?** 

#### **If NO:**

1. Open Adobe Digital Editions.

2. Tap **Settings** > **Authorize**.

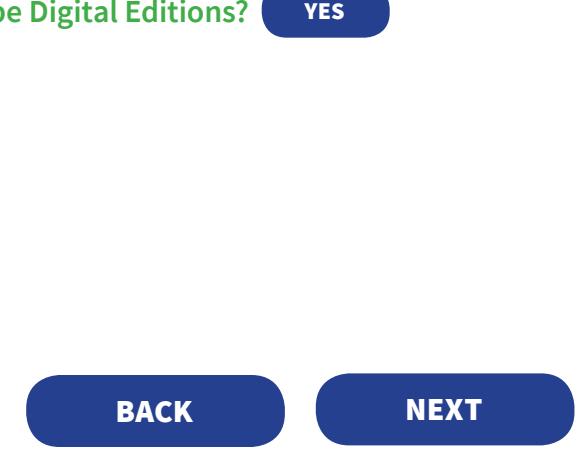

**Do you already have an Adobe ID** (not your personal access code or www.publishersrow.com username)**?**

#### **If YES:**

Enter your personal Adobe ID and password.

Your device is authorized.

### **If NO:**

1. Tap **Create Adobe ID**, and follow the instructions.

2. If asked to enter your Adobe ID and password, do so where indicated. Your device is authorized.

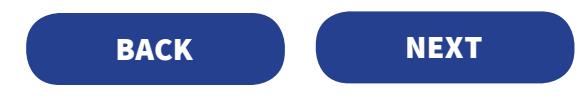

# **C. DOWNLOADING THE eLUAḤ**

**Android users:** We *strongly* recommend the **Chrome** browser (free app) for this download. Chrome automatically imports the eLuah into the reader.

**Have you already installed eLuaḥ 5781 on one of your devices?** 

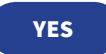

#### **If NO:**

- 1. Go to [www.publishersrow.com](http://www.publishersrow.com).
- 2. At the top next to the GO button, enter your **personal access code**.
- 3. Tap **GO**.

The Sign In page opens.

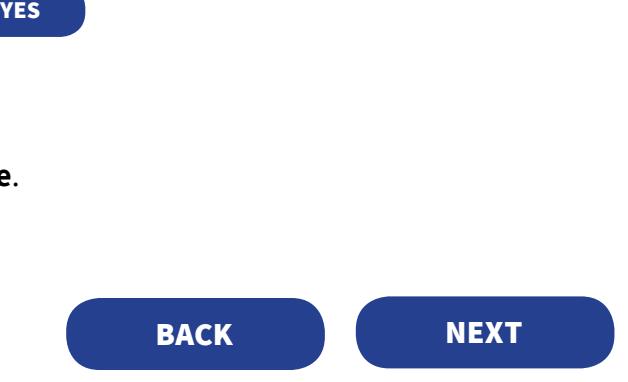

**Do you already have an account at www.publishersrow.com or www.eBookShuk.com?** 

### **If NO:**

- 1. At the Sign In page, tap **Registration**.
- 2. Complete the registration form.
- 3. Tap **Register**.
- 4. On the next screen, tap **Continue without registering this computer**.

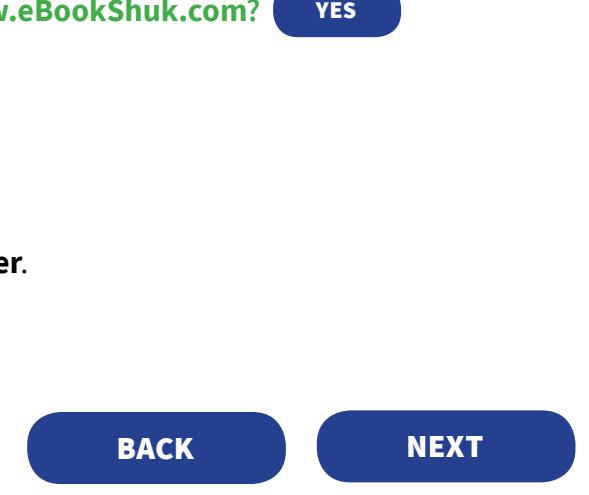

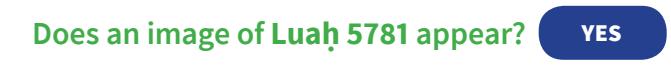

### **If NO:**

- If other book images appear on the My Books page but *not* Luaḥ 5781: Locate it, *or* enter **Luah 5781** in the search box.
- If no book images appear: At the top right, tap **My Account**. When the My Books page opens, if the image of Luah 5781 does not appear: Locate it, *or* enter **Luah 5781** in the search box. VES<br>Books page but *not* Luah 5781:<br>th box.<br>nage of Luah 5781 does not appear:<br>th box.<br>**BACK**

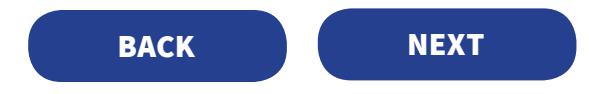

The image of **Luaḥ 5781** appears on the Publishers Row **My Books** page.

1. Across from the Luah 5781 image, at the far right, tap **Download** (*NOT* Reader Edition or View Online). A page opens, entitled: You're now downloading "Luah Hashanah 5781."

## 2. Tap **For Mobile Devices**.

3. On the lower part of the page, ignore steps 1–2 and 4–5. 4. In step 3, tap the download link. The download begins.

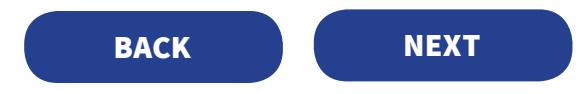

## **D. ADDING THE eLUAḤ TO THE ADOBE DIGITAL EDITIONS LIBRARY**

**If you are prompted to open with Adobe Digital Editions, tap OK.**

- **If you are not prompted:**
- 1. Locate the **Downloads** folder on your device.
- 2. Tap **Luah Hashanah 5781.acsm**.

Luaḥ 5781 installs in the Library and is now ready to open. For further options, tap **DONE**.

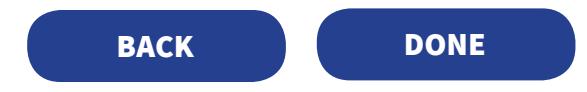

This page is intentionally blank.

You already have installed eLuah 5781 on one of your devices.

- 1. Go to [www.publishersrow.com](http://www.publishersrow.com). (Do not enter your personal access code again.)
- 2. At the top right, tap **My Account**. The Sign In page opens.
- 3. Enter your account username and password (not your Adobe ID).

## 4. Tap **Login**.

5. If prompted to register the computer, tap **CONTINUE without registering this computer.**

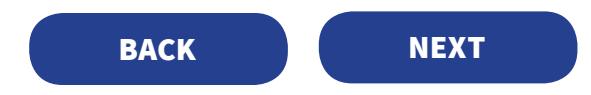

You already have an account at www.publishersrow.com or www.eBookShuk.com.

1. Enter your account username and password (not your Adobe ID).

2. Tap **Login**.

3. If prompted to register the computer, tap **Continue without registering this computer**.

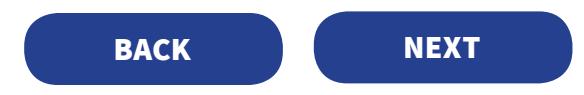